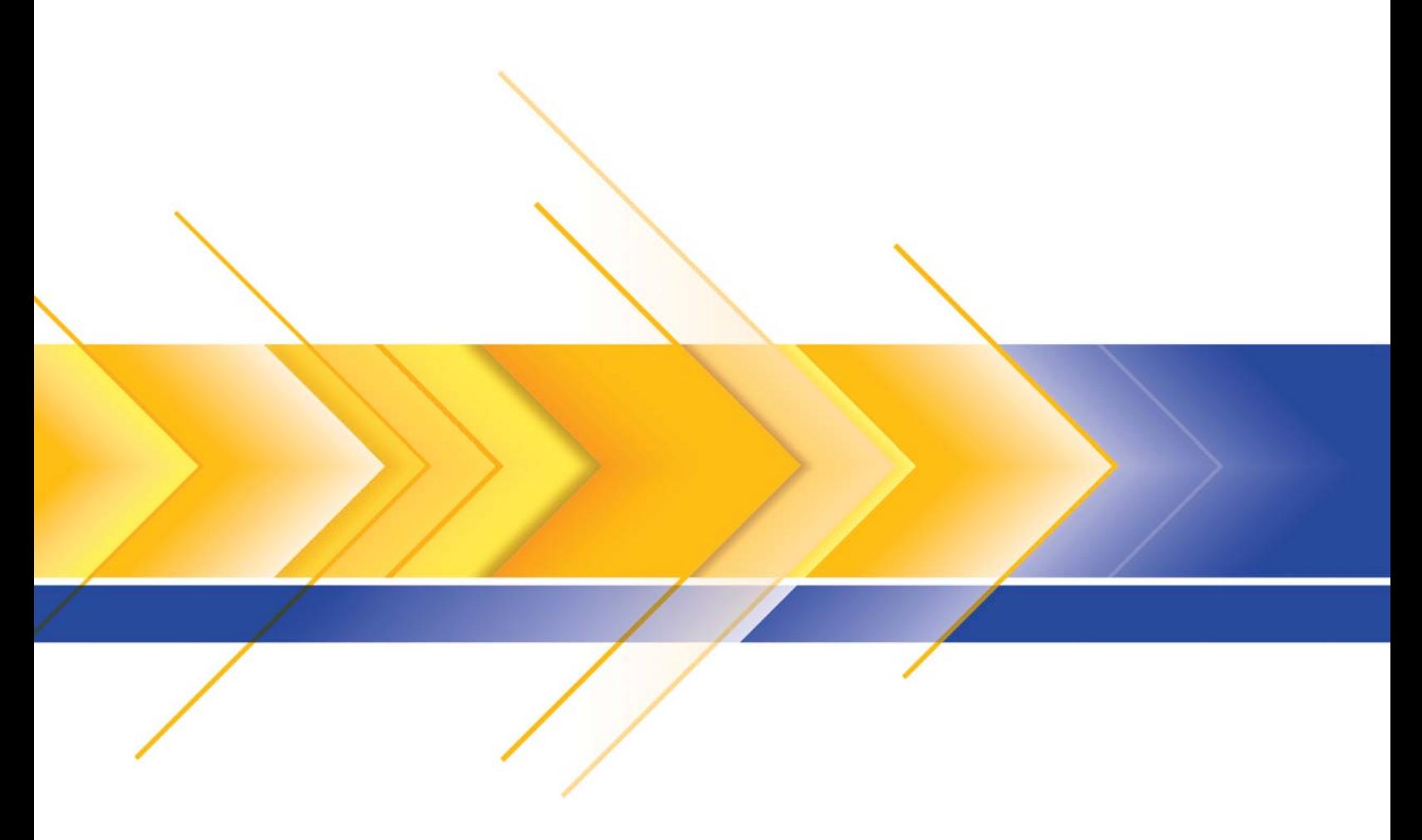

# Scanners da série i3000

Guia de configuração de digitalização para aplicativos ISIS

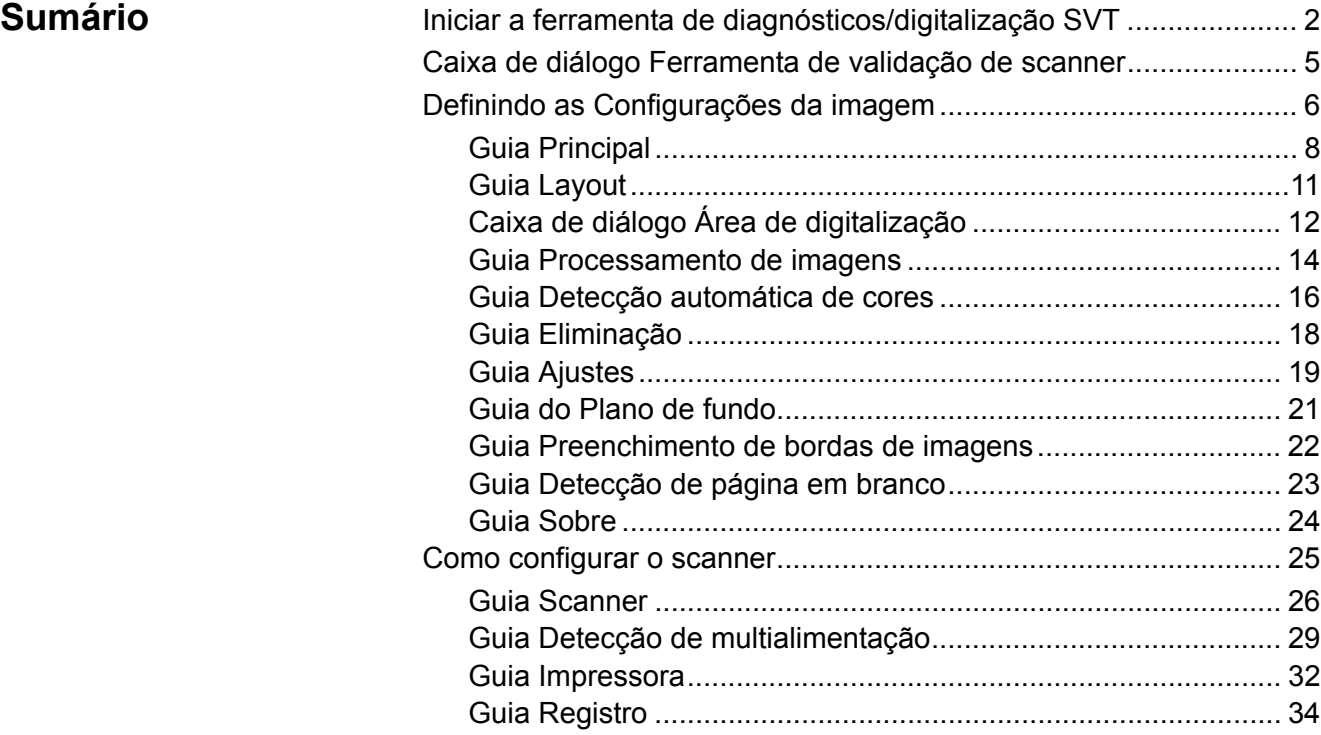

Os scanners *Kodak* da série i3000 fornecem a capacidade de processar imagens digitalizadas para melhorar a sua qualidade por meio de recursos de processamento de imagem. Este guia fornece informações para os scanners *Kodak* das séries i3200, i3250, i3300, 3400 e i3450. Quaisquer diferenças entre os modelos de scanner serão destacadas.

O *Processamento de imagens* consiste de recursos do scanner que permitem o ajuste automático de cada imagem para melhorar o resultado (por exemplo, correção de distorção, corte de bordas para retirada de margens desnecessárias e limpeza de "ruídos" alheios à imagem).

O driver ISIS é um software que se comunica com o scanner. Este driver foi criado e é mantido pela EMC Captiva, sendo fornecido com o scanner pela Kodak Alaris. Esse driver pode ser usado como interface com muitos aplicativos de digitalização com suporte para os drivers ISIS.

Este guia fornece descrições dos recursos das guias das janelas do driver ISIS. Tais recursos estão disponíveis na interface de usuário do aplicativo de digitalização que você usa.

**Iniciar a ferramenta de diagnósticos/ digitalização SVT**

1. Selecione **Iniciar > Programas > Kodak > Document Imaging > Diagnósticos SVT**.

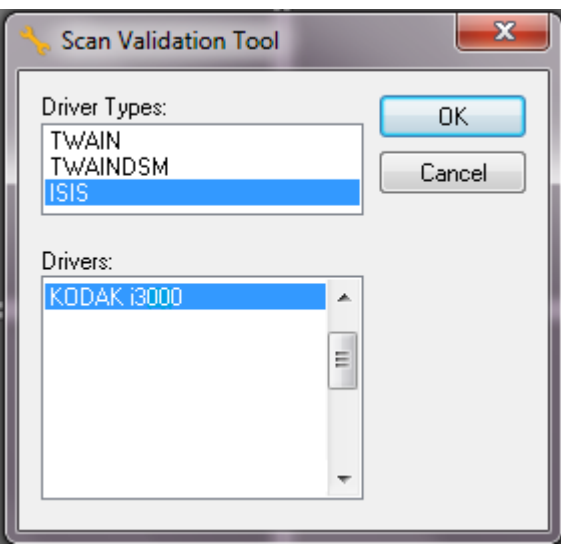

2. Selecione **ISIS** para o tipo de driver, o **scanner** *Kodak* **i3000** como o driver, e clique em **OK**. A caixa de diálogo Ferramenta de Validação de Scanner será exibida.

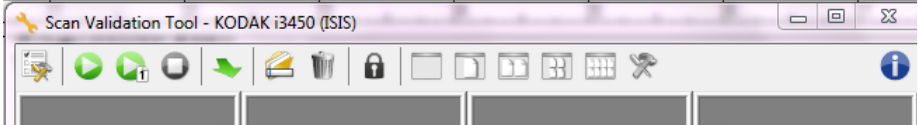

OBSERVAÇÃO: Para obter uma descrição dos ícones da caixa de diálogo Ferramenta de validação de digitalização, consulte a seção "Caixa de diálogo da ferramenta de validação da digitalização".

3. Clique no ícone **Configuração** . A caixa de diálogo Configuração será exibida.

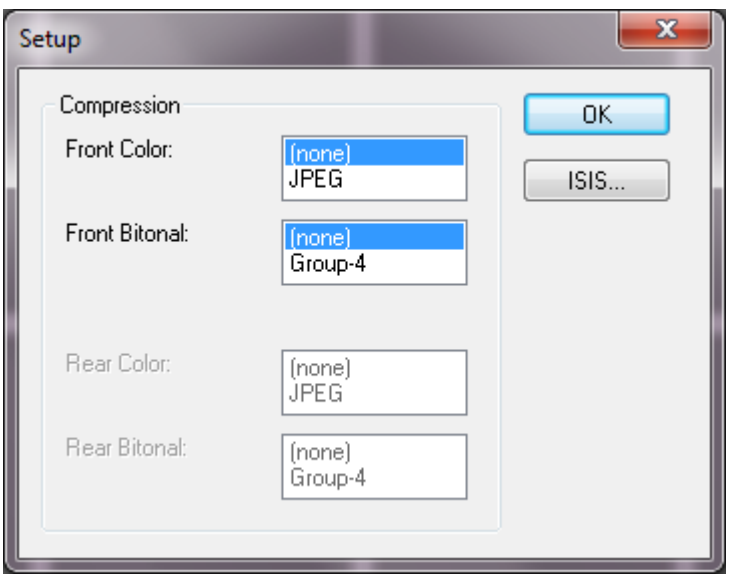

4. Clique em **ISIS** para exibir a janela de Configurações predefinidas.

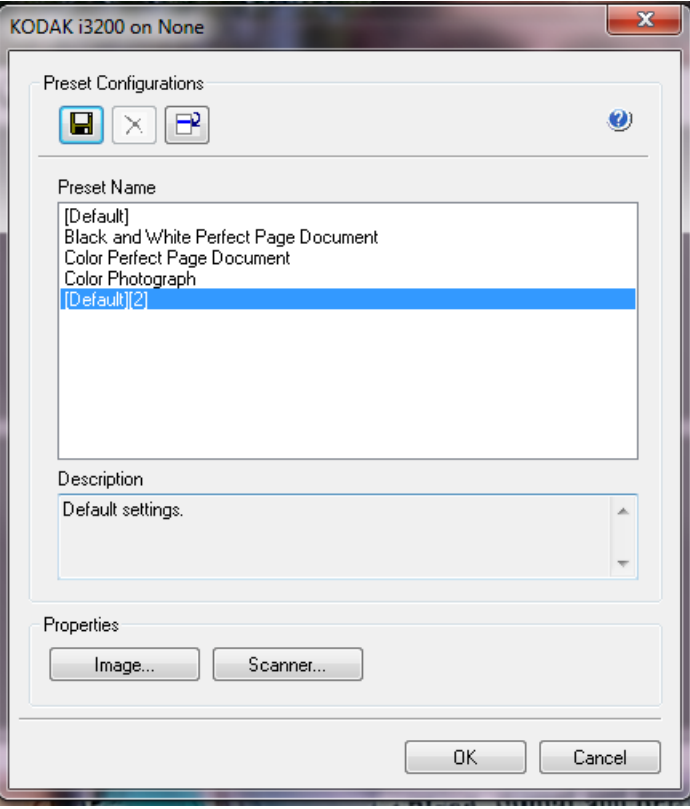

A janela Preset Configurations salva as definições de configuração personalizadas. Cada predefinição é salva localmente como um arquivo de predefinições do driver ISIS com um nome e uma descrição opcional. As predefinições podem ser carregadas ou excluídas da lista *Nome predefinido*, ou importadas como um arquivo IDP de outro local. Não há limite para o número de predefinições que podem ser criadas.

Os botões de **Imagem** e **Scanner** no campo de *Propriedade* exibem as guias associadas com as definições de configuração da imagem e do scanner. Consulte as seções com os títulos "Opções de imagem" e "Opções do scanner" mais adiante neste guia para ver as informações detalhadas.

### **Ícones: Configurações predefinidas**

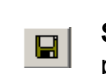

×

**Salvar predefinição** — salva as definições do scanner para o nome predefinido especificado.

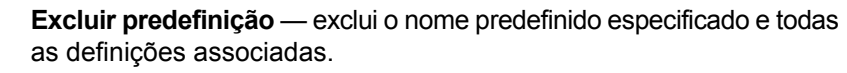

**Importar predefinição** — importa um arquivo IDP (ISIS Driver Preset).

**Ajuda** — exibe a ajuda on-line para a janela que está exibida.

**Nome predefinido** — exibe as predefinições disponíveis.

**Descrição** — permite adicionar uma descrição da predefinição selecionada.

### **Propriedades**:

- **Imagem**: exibe as guias e opções associadas à definição das configurações da imagem.
- **Scanner**: exibe as guias e opções associadas à definição das configurações do scanner.

**OK** — fecha a janela depois de salvar as alterações.

**Cancelar** — fecha a janela sem salvar as alterações.

## **Caixa de diálogo Ferramenta de validação de digitalização**

A Ferramenta de Validação de Scanner (SVT) é um aplicativo de diagnóstico fornecido pela Kodak Alaris. A interface de usuário da SVT permite acesso a todos os recursos do scanner, além de ser uma boa maneira de verificar se ele está funcionando corretamente. A Ferramenta de validação de scanner (SVT) permite verificar as funções do scanner usando o driver ISIS.

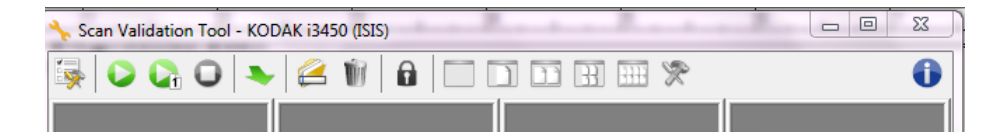

### **Botões da barra de ferramentas**

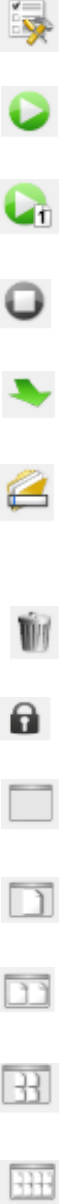

**Setup** (configuração) — exibe a interface de usuário do driver selecionado.

**Iniciar digitalização** – digitaliza os documentos na bandeja de entrada.

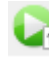

**Scan One Page** (digitalizar uma página) — digitaliza somente uma página.

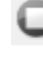

**Stop Scanning** (interromper a digitalização) — encerra a sessão de digitalização.

**Change/Open Driver** (mudar/abrir driver) — fecha o driver atualmente aberto e exibe a janela de escolha de driver.

**Destination (**destino) — permite selecionar um diretório para armazenar as imagens digitalizadas e seus nomes de arquivo. Essa opção só estará disponível quando a opção **Save Images to Files** (Salvar imagens em arquivos) for selecionada.

**Excluir** — exclui os arquivos na pasta de destino com o prefixo do nome do arquivo digitado.

**License Key** (chave de licença) — exibe a janela License Key (chave de licença).

**Modo de exibição sem imagem** — fecha a janela do visualizador de imagens (nenhuma imagem será exibida).

**Modo de exibição em uma imagem** — exibe uma imagem de cada vez.

**Modo Two Image Display** (exibição de duas imagens) — exibe duas imagens de cada vez.

**Modo Four Image Display** (exibição de quatro imagens) exibe quatro imagens de cada vez.

**Modo Eight Image Display** (exibição de oito imagens) — exibe oito imagens de cada vez.

**About** (sobre) — exibe a janela Sobre.

# **Definindo as Configurações da imagem**

A janela principal do driver ISIS dispõe de várias guias para configuração das imagens. Você pode usar todas elas para selecionar as opções mais adequadas às suas necessidades de digitalização.

OBSERVAÇÃO: As seleções de **Modo imagem**, **Câmera**, **Modo**  e **Correção alternada** ficam disponíveis em todas as guias Imagem (por exemplo, Principal, Layout, Processamento de imagem, etc.).

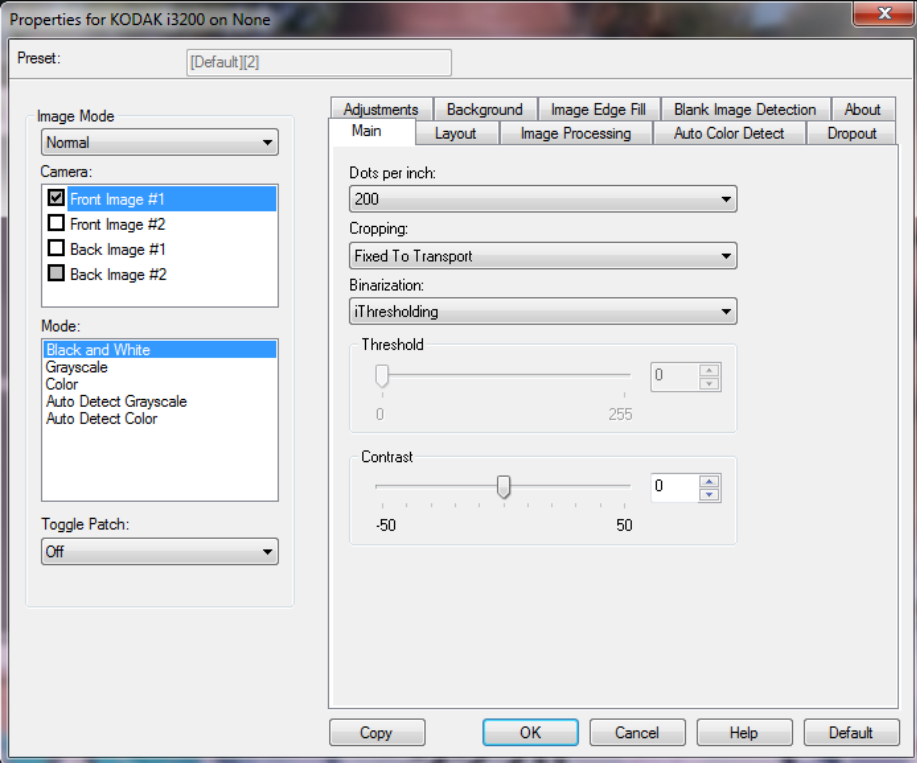

**Modo Imagem** — selecione uma das seguintes opções:

- **Normal** normalmente para cada documento, uma imagem é criada para a frente e outra para o verso. Selecione esta opção se quiser uma imagem para a frente e outra para o verso.
- **Mesclado** selecione esta opção se desejar uma imagem que contenha tanto a frente quanto o verso do documento. *As opções de Imagem Mesclada* são:
	- **Frente na parte superior**, **Frente na parte inferior**, **Frente à esquerda**  ou **Frente à direita**.

**Câmera** — as opções desta caixa relacionam as faces disponíveis (frente e verso) das imagens que permitem a definição de valores específicos de processamento de imagem. As opções são: **Imagem de frente 1, Imagem de frente 2, Imagem de verso 1** e **Imagem de verso 2**.

Os drivers de Scanner *Kodak* permitem controlar as configurações da câmera de forma independente. Algumas configurações aplicam-se somente a imagens em preto e branco, ao passo que outras se aplicam a imagens em cores/tons de cinza.

**Modo** — selecione um dos seguintes modos:

- **Preto e Branco**: selecione esta opção se desejar que a imagem eletrônica apresente em preto e branco todos os elementos do documento.
- **Tons de cinza**: selecione esta opção se desejar que a imagem eletrônica tenha uma faixa de tons variáveis de cinza, de preto a branco.
- **Cor**: selecione-a se desejar que a imagem eletrônica seja colorida.
- **Detectar tons de cinza automaticamente**: define a detecção automática de cores para tons de cinza. Consulte a seção "Guia Detecção automática de cores" para obter mais informações.
- **Detecção automática de cores**: define a detecção automática de cores para cores. Consulte a seção "Guia Detecção automática de cores" para obter mais informações.

**Correção alternada** — indica que você deseja informar o scanner, por meio de um documento de correção alternada, se o documento é em cores/escala de cinza ou preto e branco.

- **Desativada**: nenhuma correção será usada.
- **Mesmo lado**: apenas a face que reconhece a folha de correção alternará.
- **Ambos os lados**: será reconhecida uma correção na frente ou no verso.

**Botões** — os botões exibidos na parte inferior da janela servem para todas as guias:

- **Copiar**: esta função somente está disponível quando são digitalizados documentos de frente e verso. O botão Copiar proporciona uma maneira prática de transferir as configurações das imagens em cores, tons de cinza ou preto e branco de uma das faces para a outra. Por exemplo, se você destacar e configurar a **Imagem de frente 1**, poderá usar o botão Copiar para usar as mesmas configurações na **Imagem de verso 1**.
- **OK**: salva os valores definidos em todas as guias.
- **Cancelar**: fecha a janela sem salvar as alterações.
- **Ajuda**: exibe a ajuda on-line referente às opções disponíveis na janela selecionada.
- **Padrão**: redefine os valores em todas as guias para os padrões de fábrica.

### **Guia principal** A guia Principal fornece as seguintes opções.

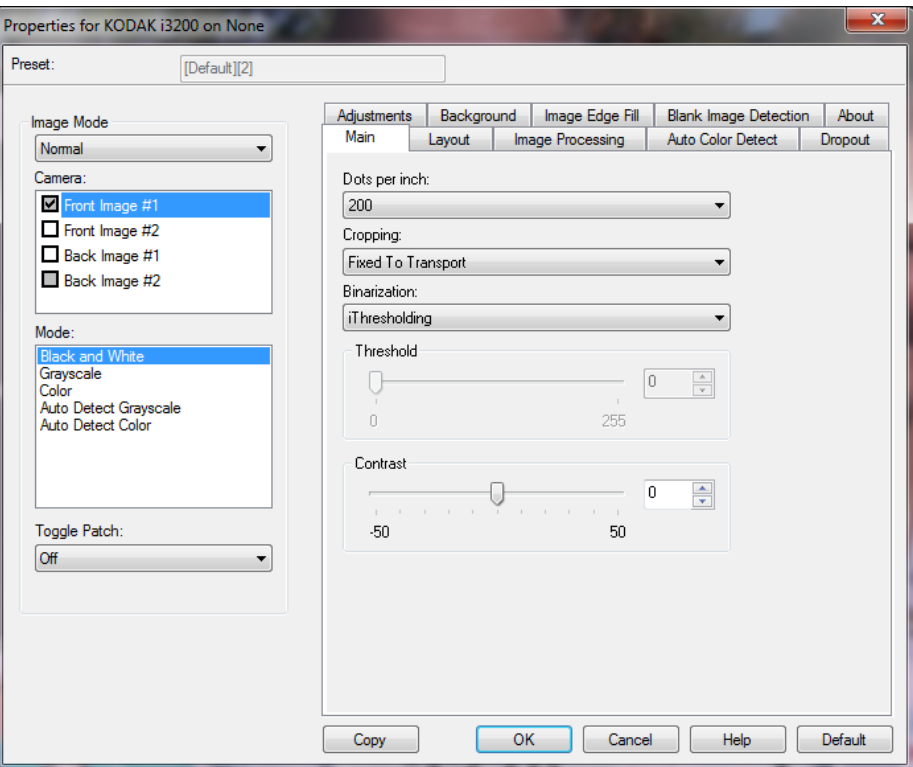

Pontos por polegada (dpi) ou resolução - indica a resolução da digitalização, que determina em grande parte a qualidade da imagem digitalizada. Quanto maior a resolução, melhor será a reprodução. Entretanto, quando é muito alta, a resolução também aumenta o tempo de digitalização e o tamanho do arquivo.

Selecione um valor para a resolução na lista suspensa. O padrão é 200 dpi. As resoluções disponíveis são: 100, 150, 200, 240, 250, 300, 400, 500, 600 e 1.200 dpi.

**Cortar** — permite que você capture uma parte do documento que está sendo digitalizado. Todas as opções de corte podem ser usadas com imagens em cores/tons de cinza e preto e branco. Os cortes da frente e do verso são independentes. Entretanto, no caso da digitalização com saída simultânea (fluxo dual), os cortes em cores/tons de cinza e preto e branco devem ser os mesmos para a frente e o verso. Apenas uma opção de corte pode ser atribuída a cada imagem.

- **Automático**: ajusta dinamicamente a janela de corte para diferentes tamanhos de documentos, com base nas bordas da imagem.
- **Agressivo**: elimina todas as bordas pretas que possam ter restado em torno da imagem. Quando o corte agressivo é usado, é possível que haja uma pequena perda de dados de imagem nos contornos do documento.
- **Preparado para transporte**: (usada em lotes de documentos do mesmo tamanho) esta opção permite que você defina a área a ser capturada. O corte Preparado para transporte é usado em conjunto com o tamanho da folha e o layout da folha e parte do princípio de que a alimentação dos documentos é centralizada. Se não usar alimentação centralizada, selecione a guia Layout para definir a área a ser digitalizada. Consulte a seção "Guia Layout" adiante neste capítulo.
- **Relacionado ao documento**: (processamento de zona): (usado em lotes de documentos de tamanho igual) — o processamento de zonas é uma janela flutuante de corte fixo (a zona) posicionada no canto superior esquerdo do documento. Esta janela permite que você selecione a área do documento que deve ficar em cores/tons de cinza ou preto e branco (é possível definir janelas à parte para preto e branco e cores/tons de cinza). É possível selecionar parâmetros diferentes para a frente e para o verso da imagem.

Você pode usar esta opção junto com o corte automático quando quiser salvar áreas em cores/tons de cinza ou preto e branco separadamente. Ela é útil nos casos em que sempre houver fotografias, assinaturas, relevos ou carimbos em uma determinada área dos documentos (você pode, por exemplo, digitalizar essa pequena área sempre em cores/tons de cinza e o restante em preto e branco). Para definir uma zona, selecione a guia Layout.

- **Foto**: o scanner localizará a fotografia no documento e retornará uma imagem que contém somente a fotografia. Se encontrar mais de uma fotografia no documento, o scanner ainda retorna uma imagem. Se não houver nenhuma foto, o scanner retorna o documento inteiro. O scanner utiliza todo o documento para localizar a fotografia.
- **Foto c/ROI** (região de interesse): esta opção é a mesma como *Foto* (acima), exceto que somente uma parte do documento (a qual é especificada na caixa de diálogo da área de digitalização) será utilizada para localizar a fotografia.

**Binarização** – as opções desta caixa aplicam-se a imagens em tons de cinza que, quando digitalizadas, produzem imagens eletrônicas em preto e branco. Sua utilidade está na capacidade de separar as informações do primeiro plano das informações do segundo plano. Elas conseguem isso mesmo quando o colorido e os matizes do segundo plano variam e mesmo quando há variação também na intensidade e na qualidade das cores do primeiro plano. É possível digitalizar documentos de diferentes tipos com os mesmos parâmetros de processamento de imagens e, ainda assim, obter excelentes imagens digitalizadas.

• **iThresholding**: permite que o scanner avalie dinamicamente cada documento para definir o limiar ideal para a produção de imagens da mais alta qualidade. Isso possibilita a digitalização de lotes de documentos mistos, de qualidade variável (por exemplo, com texto esmaecido, segundo plano matizado ou segundo plano colorido), com apenas uma configuração, reduzindo assim a necessidade de classificação de documentos. Quando o recurso iThresholding é usado, somente o contraste pode ser ajustado.

- **Processamento fixo (PF)**: opção usada para documentos em preto e branco e outros documentos de alto contraste. Quando esta opção for usada, somente o brilho poderá ser ajustado.
- **Processamento de limiar adaptável (ATP)**: separa as informações do primeiro plano de uma imagem (por exemplo, texto, gráficos, linhas etc.) das informações do segundo (por exemplo, segundo plano em papel branco ou de outra cor). Quando o Processamento de limiar adaptável é usado, o brilho e o contraste podem ser ajustados. Use esta opção quando digitalizar documentos do mesmo tipo.

**Limite** (Brilho) — esta opção fica disponível quando você seleciona **Processamento fixo** ou **Processamento de limiar adaptável (ATP)**. Esta opção lhe permite tornar uma imagem em preto-e-branco mais clara ou mais escura. Quanto mais alto o valor do limiar, mais escura será a imagem. Use o controle deslizante para selecionar um valor entre 0 e 255. O padrão é 90.

**Contraste** — determina a quantidade de detalhes esmaecidos que será vista na imagem digitalizada. Quanto mais alto o valor do contraste, mais linhas esmaecidas se verão na imagem. Quanto mais baixo o contraste, mais clara (ou menos detalhada) será a imagem digitalizada. Se o contraste for alto demais, a imagem digitalizada poderá apresentar linhas ou áreas negras indesejadas. Se o contraste for baixo demais, é possível que algumas letras ou linhas não sejam mostradas na imagem digitalizada. Selecione um valor de contraste entre -50 e 50. O padrão é 50.

### **Guia layout A** guia Layout fornece as seguintes opções:

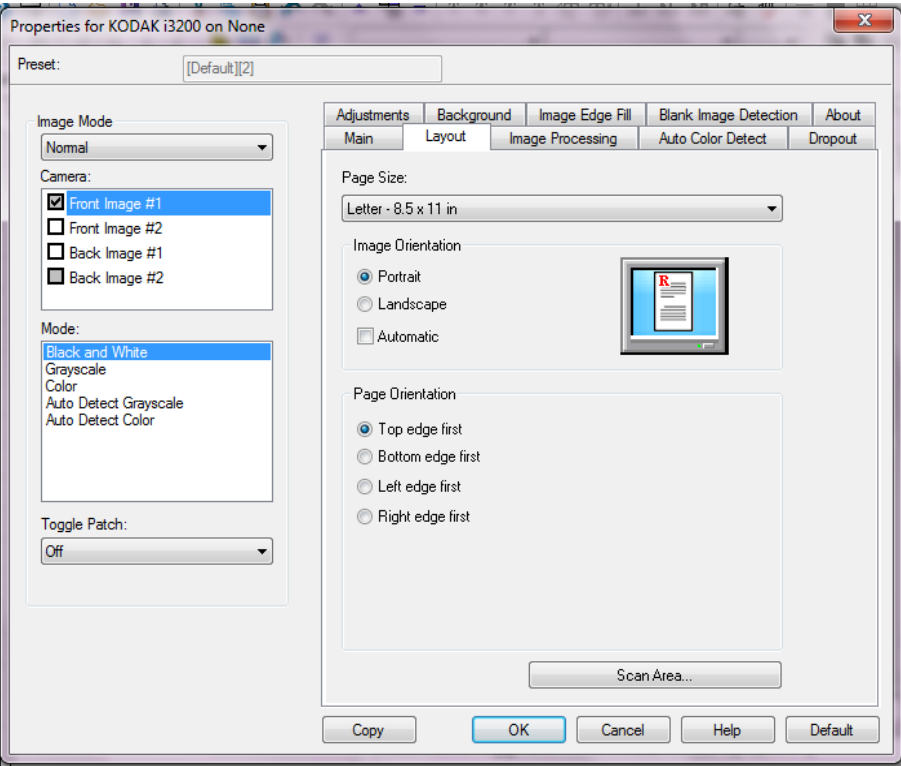

**Tamanho da página** — o tamanho-padrão da página é definido quando o scanner é selecionado pela primeira vez. Você pode selecionar outro tamanho de folha na lista suspensa. O tamanho da página deve ser definido para o **máximo do scanner** quando se usa a opção de corte **automático**, **preciso** ou **foto**.

### **Orientação da imagem**

- **Retrato**: orientação de imagem baseada na forma dos retratos convencionais, em que a altura é maior que a largura.
- **Paisagem**: exibe a orientação de imagem na forma das pinturas de paisagens convencionais, nas quais a largura é maior que a altura.
- **Automática**: o scanner analisará o conteúdo de cada documento para determinar como ele foi alimentado e girará a imagem conforme a orientação certa.

**Orientação de folha** – permite selecionar como colocar os documentos no scanner: **Borda superior primeiro, Borda inferior primeiro, Borda esquerda primeiro** ou **Borda direita primeiro**.

**Área de digitalização** – exibe a caixa de diálogo Área de digitalização. As opções da Área de digitalização só estarão disponíveis quando a opção de corte for **Preparado para transporte** ou **Relacionado ao documento**. Consulte a próxima seção — "Caixa de diálogo Área de digitalização" — para obter mais informações.

### **Caixa de diálogo da área de digitalização**

A caixa de diálogo Área de digitalização permite que você defina a quantidade de dados de imagem retornada para o host.

- OBSERVAÇÃO: Selecione o **Modo imagem** (**Normal** ou **Mesclar**), com base na opção de corte selecionada na guia Principal. Se você selecionar **Normal**, selecione o lado ou lado (ou seja, **Imagem de frente nº1, Imagem de frente nº2, Imagem de verso nº1** e/ou **Imagem de verso nº2**) a serem definidos.Se você selecionar **Mesclar**, selecione a orientação das imagens mescladas (ou seja, **Frente na parte superior, Frente na parte inferior, Frente à esquerda** ou **Frente à direita**). As áreas de digitalização definidas para todas as seleções de câmera são independentes.
- Selecione **Área** de **Digitalização** na guia Layout para acessar a caixa de diálogo Área de Digitalização.
- OBSERVAÇÃO: A caixa de diálogo Área de digitalização fica disponível somente quando **Preparado para transporte,**  Relacionado ao documento ou **Foto c/ROI** está selecionado na guia Principal.

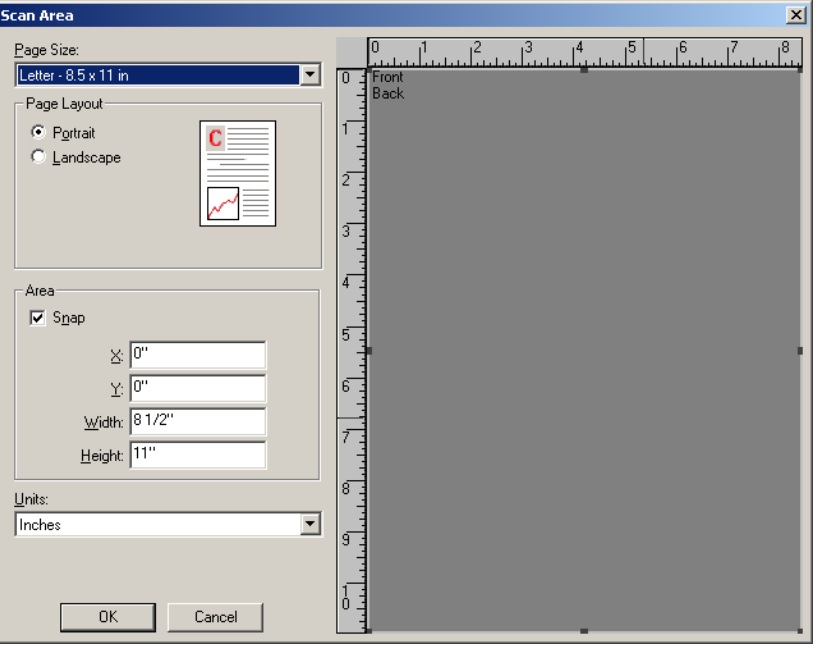

**Tamanho da folha** — o tamanho padrão do papel é definido quando um scanner é selecionado pela primeira vez. Você pode selecionar outro tamanho de papel na lista suspensa.

OBSERVAÇÃO: O tamanho da página também é exibido na guia Layout. Se você fizer alguma alteração na caixa de diálogo Área de digitalização, ela será exibida na guia Layout e vice-versa.

### **Layout de folha**

- **Retrato**: exibe a orientação de imagem na forma dos retratos convencionais, em que a altura é maior que a largura.
- **Paisagem**: exibe a orientação de imagem na forma das pinturas de paisagens convencionais, nas quais a largura é maior que a altura.

### **Área**

- **Encaixe**: ative esta opção para controlar as dimensões da área de visualização com incrementos fixos de 0,3175 cm (1/8 polegada). Esta opção não está disponível no modo de **Pixels**.
- **X**: a distância entre a extremidade esquerda do scanner e a borda esquerda da área de digitalização.
- **Y**: a posição entre a extremidade superior do documento e a extremidade superior da área de digitalização.
- **Largura**: a largura da área de digitalização.
- **Altura**: a altura da área de digitalização.

**Unidades** — selecione se a área deve ser definida em Pixels, Polegadas ou **Centímetros**.

### **Guia processamento de imagens**

### A guia Processamento de imagens fornece as seguintes opções:

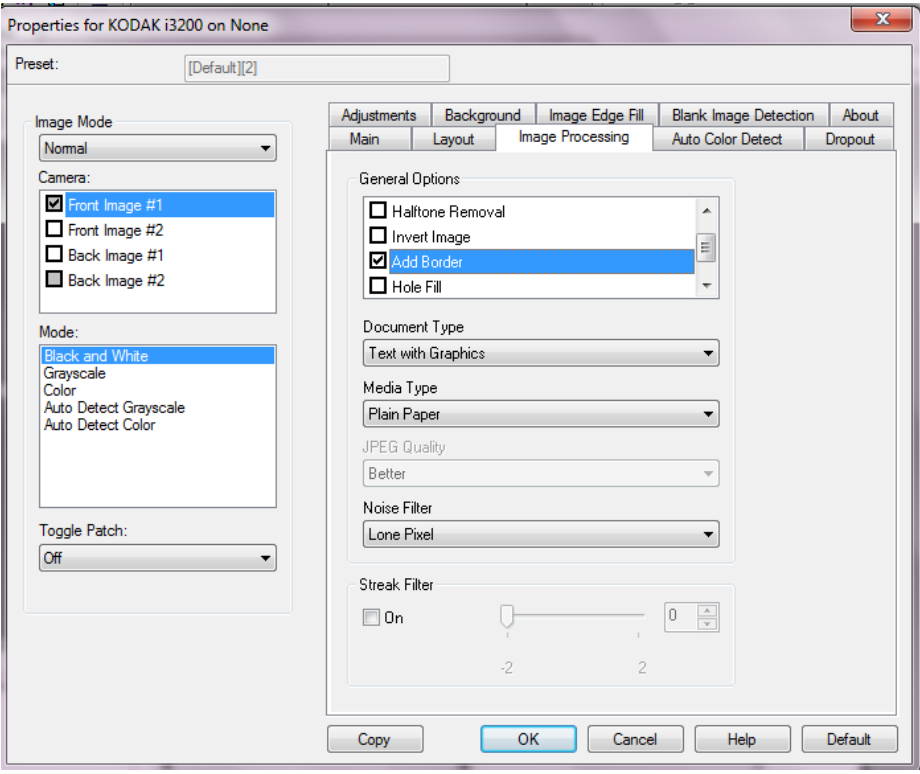

### **Opções gerais**

• **Enquadramento** — endireita automaticamente um documento inclinado em até ±0,3 grau em relação à borda de referência do documento. O enquadramento pode detectar vieses de até 45 graus e corrigir ângulos de até 24 graus, na resolução de 200 dpi, ou de até 10 graus, na resolução de 300 dpi. Esta opção não fica disponível quando **Automático** está selecionado.

OBSERVAÇÃO: Para evitar perda de dados, os quatro cantos do documento devem inserir-se no caminho de imagem.

- **Remoção de meios-tons** aprimora as imagens que contêm texto de impressoras matriciais e/ou imagens com fundos sombreados ou coloridos usando telas de meios-tons, eliminando eficazmente o ruído causado pela tela de meio-tom.
- **Inverter imagem** permite que você selecione como os pixels pretos serão armazenados na imagem. Por padrão, os pixels pretos são armazenados como pretos e os pixels brancos são armazenados como brancos. Ative essa opção somente se você quiser que os pixels pretos sejam armazenados como brancos e os pixels brancos, armazenados como pretos.

OBSERVAÇÃO: Esta opção pode ser alterada caso o seu aplicativo interprete incorretamente os dados da imagem e armazene-a com as definições inversas ao esperado.

• **Adicionar bordas** — permite a adição de um valor fixo às bordas situadas à esquerda, à direita, acima e abaixo da imagem. Esta opção não está disponível quando **Intensivo** está selecionado.

**Preenchimento de Furos** — permite preencher os furos que estão ao redor das bordas do documento. Os tipos de furos que podem ser preenchidos são: redondos, retangulares e de formato irregular (por exemplo, feitos com furador ou que tenham um ligeiro rasgo que possa ter ocorrido quando o documento foi removido de uma pasta tipo fichário).

### **Tipo de documento**

- **Texto**: quando os documentos que você quiser digitalizar contiverem principalmente texto.
- **Texto com gráficos**: quando os documentos que você quiser digitalizar contiverem uma mistura de texto, materiais gráficos (gráficos de barras, circulares etc.) e ilustrações.
- **Texto com fotografias**: quando os documentos que você quiser digitalizar contiverem uma mistura de texto e fotos.
- **Fotografias**: quando os documentos que você quiser digitalizar contiverem principalmente fotos.

**Tipo de mídia** — permite selecionar o tipo de papel que está digitalizando, com base na textura/peso. As opções são: **papel comum, papel fino, papel brilhante, cartolina** e **revista**.

**Qualidade JPEG** — se você escolher compactação JPEG, selecione uma das seguintes opções de qualidade:

- **Rascunho**: compactação máxima, que produz o menor tamanho de imagem.
- **Boa**: nível razoável de compactação, com qualidade de imagem aceitável.
- **Melhor**: alguma compactação, produzindo uma boa qualidade
- de imagem.
- **Melhor**: compactação mínima, produzindo uma qualidade de imagem muito boa.
- **Superior**: o menor nível de compactação, que produz o maior tamanho de imagem.

### **Filtro de ruído**

- **Nenhum**
- **Pixel isolado**: reduz o ruído aleatório convertendo um único pixel preto para branco quando ele está completamente rodeado por pixels brancos ou através da conversão de um único pixel branco para preto quando ele está completamente rodeado por pixels pretos.
- **Regra da maioria**: define cada pixel com base nos que o circundam. O pixel se tornará branco se a maioria dos pixels que o cercam forem brancos e vice-versa.

**Filtro de riscos** — permite configurar o scanner para filtrar riscos verticais de suas imagens. Os riscos são linhas que podem aparecer em uma imagem e não fazem parte do documento original. Riscos podem ser causados por contaminantes em seus documentos (ou seja, sujeira, poeira ou bordas danificadas) ou por não seguir os procedimentos de limpeza recomendados para seu scanner. Ajuste a intensidade da filtragem dos riscos usando a barra deslizante (de -2 a 2). O padrão é 0.

### **Guia detecção automática de cores**

A guia Detecção automática de cores fornece as seguintes opções: Esta opção está disponível quando **Detecção automática de tons de cinza** ou **Detecção automática de cores** está selecionada.

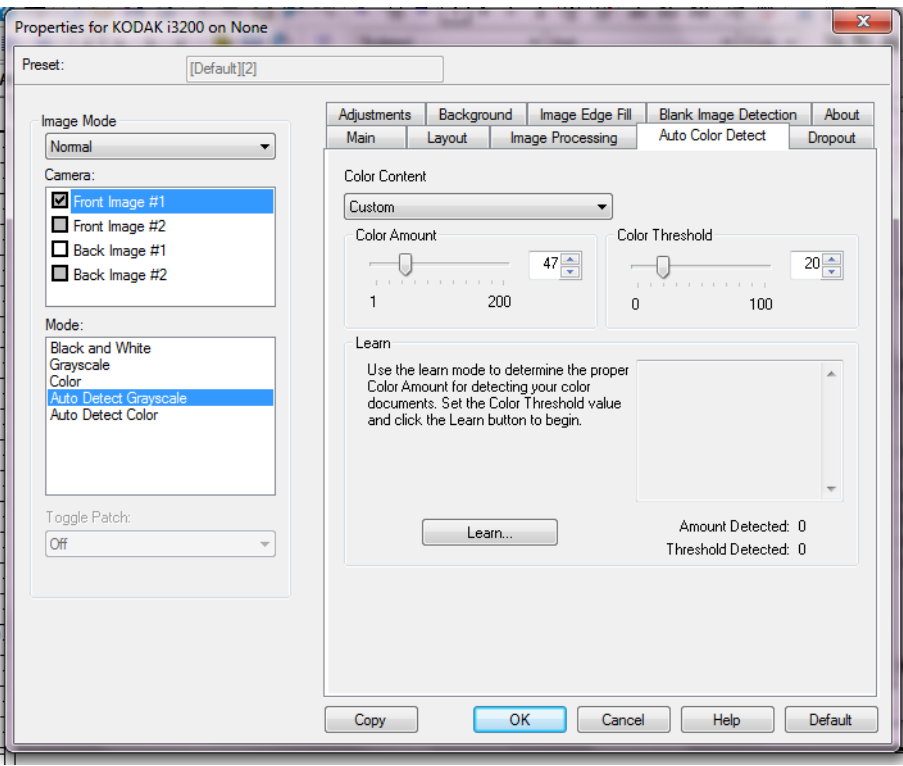

### **Conteúdo colorido**

- **Baixa**: documentos que requerem apenas um pouco de cor para serem salvos como imagens coloridas ou em tons de cinza. A opção é usada para captura de documentos constituídos principalmente de texto em preto e pequenos logotipos ou de poucas partes de texto em destaque e pequenas fotos coloridas.
- **Média**: documentos que, para serem salvos como imagens coloridas ou em tons de cinza, requerem mais cor do que os que se encaixam na opção Baixo.
- **Alta**: documentos que, para serem salvos como imagens coloridas ou em tons de cinza, requerem mais cor do que os que se encaixam na opção Médio. Usada para distinguir os documentos que contêm fotos coloridas de tamanho médio a grande dos documentos constituídos de texto em preto. Para serem adequadamente capturadas, as fotos de cores neutras podem exigir ajustes dos valores de Limiar de cores ou Quantidade de cores.
- **Personalizado**: permite o ajuste manual da **Quantidade de Cores** e/ou do **Limiar de Cores**.
	- OBSERVAÇÃO: Ao definir os valores de Detecção automática de cores, convém começar pela opção **Média** e digitalizar trabalhos típicos. Caso muitos documentos sejam digitalizados como cores/tons de cinza x preto e branco, selecione a opção **Alta** e redigitalize o trabalho. Caso muitos documentos sejam digitalizados como cores/tons de cinza x preto e branco, selecione a opção **Baixa** e redigitalize o trabalho. Se nenhuma dessas opções propiciar o resultado desejado, selecione **Personalizada** para ajustar manualmente a Quantidade de cores e/ou o Limiar de cores.

**Quantidade de cores**: a quantidade de cores que precisa estar presente em um documento para que ele seja salvo como imagem colorida ou em tons de cinza. Quanto mais o valor da Quantidade de cores aumentar, mais pixels coloridos serão necessários. Os valores válidos vão de 1 a 200.

**Limiar de cores**: a intensidade ou limiar de cores (por exemplo, azulclaro x azul-escuro) necessários para que uma determinada cor seja incluída no cálculo da quantidade de cores. Os valores mais altos indicam a necessidade de uma cor mais forte. Os valores válidos vão de 0 a 100.

**Aprendizagem** — permite que você calcule as configurações com base em documentos coloridos representativos digitalizados. Antes de selecionar **Aprendizagem**, coloque pelo menos 5 documentos coloridos representativos no elevador de entrada. Esses documentos serão digitalizados e analisados para determinação da Quantidade de cores recomendada.

OBSERVAÇÃO: Os controles deslizantes de **Quantidade de cores** e **Limiar de cores** serão automaticamente atualizados. Se esses valores não proporcionarem os resultados desejados com seu grupo de documentos, talvez seja necessário ajustar manualmente o **Limite de Cores**.

### Guia eliminação **Aguia Eliminação oferece as seguintes opções:**

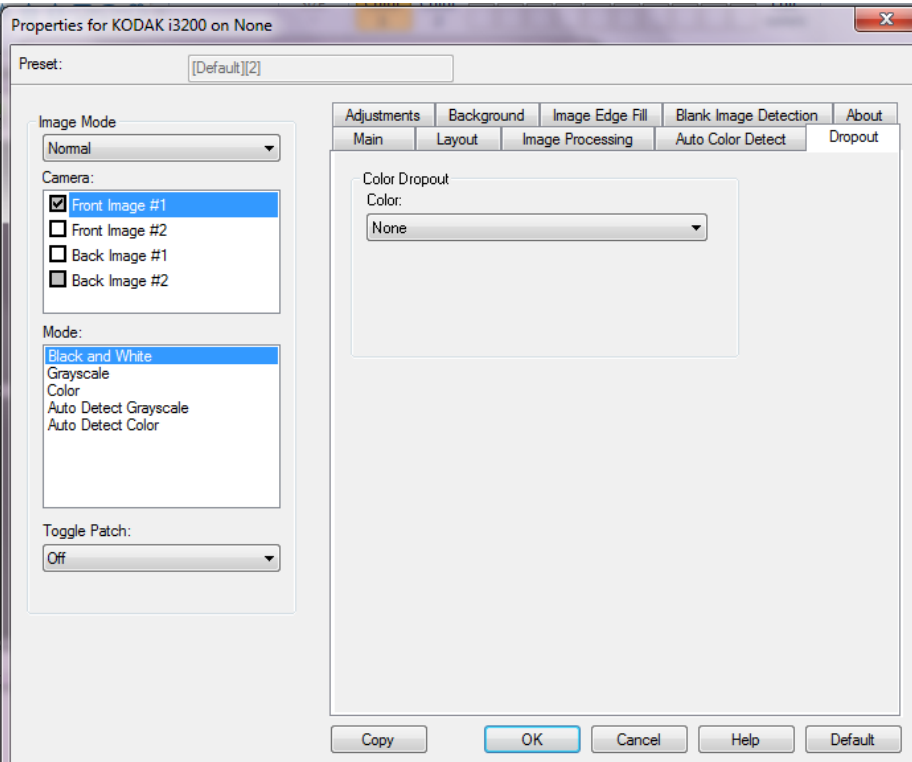

A guia Eliminação é usada para eliminar o segundo plano dos formulários, a fim de que os dados inseridos sejam incluídos na imagem digitalizada sem as linhas e caixas dos formulários. Para imagens em preto e branco, essas configurações afetam a versão de tons de cinza do documento que o scanner analisa para produzir essa imagem eletrônica.

### **Eliminação de cores**

- **Nenhum**
- **Várias**: elimina outras cores além dos tons escuros (por exemplo, tinta preta ou azul escura)
- **Predominante**: elimina a cor predominante.
- **Vermelho**
- **Verde**
- **Azul**

**Agressividade**: permite ajustar a intensidade da eliminação de cores. Selecione um valor de contraste entre -10 e 10. O padrão é 0.

OBSERVAÇÃO: esta opção somente está disponível quando *Cor* está definida como **Várias** ou **Predominante**.

### **Guia ajustes** A guia Ajustes fornece as seguintes opções.

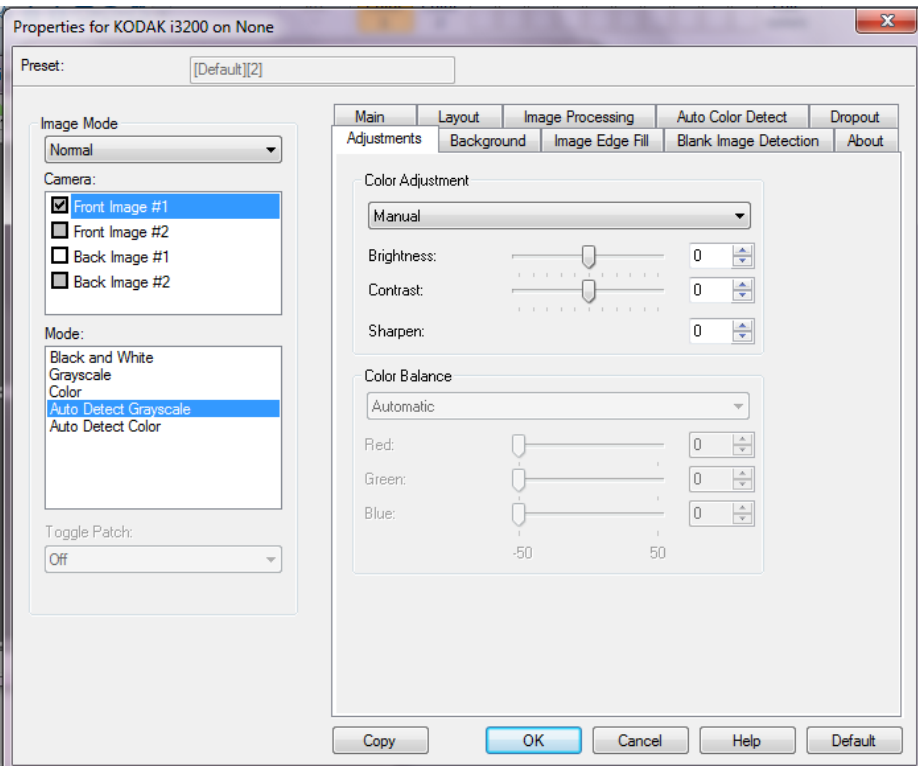

Dependendo do modo de digitalização, as seguintes opções estão disponíveis:

- **Modo Preto e branco** : nenhuma opção está disponível.
- **Modo Escala de tons de cinza** : O Ajuste de cores e Suavização de plano de fundo estão disponíveis.
- **Cor**: todas as opções estão disponíveis.
- **Detectar tons de cinza automaticamente**: O Ajuste de cores e Suavização de plano de fundo estão disponíveis.
- **Detecção automática de cores**: todas as opções estão disponíveis.

### **Ajuste de cor**

- **(nenhuma)**
- **Automática**: ajusta automaticamente cada imagem.
- **Manual**: permite definir valores específicos que serão usados para todas as imagens:
	- **Brilho** altera a quantidade de branco na imagem colorida ou de níveis de cinza. Os valores variam de -50 a 50.
	- **Contraste** torna as imagens mais nítidas ou mais suaves. Os valores variam de -50 a 50.
	- **Nitidez** aumenta o contraste das bordas na imagem. Os valores vão de 0 a 3.

### **Equilíbrio de cores**

- **(nenhuma)**
- **Automática**: ajusta o fundo branco de cada documento para branco puro. Essa opção compensa as variações que ocorrem entre diferentes pesos e marcas de papel.
- **Automática avançado**: para usuários avançados que desejam ajustar a opção Automática.
	- **Intensidade** permite ajustar a extensão da variação. Aumentar esse valor pode ajudar com documentos que ficaram amarelados em razão da ação do tempo. Os valores variam de -2 a 2.
- **Manual:** permite que você defina valores específicos que serão utilizados para todas as imagens:
	- **Vermelho** altera a quantidade de vermelho na imagem colorida. Os valores variam de -50 a 50.
	- **Verde** altera o a quantidade de verde na imagem colorida. Os valores variam de -50 a 50.
	- **Azul** altera a quantidade de azul na imagem colorida. Os valores variam de -50 a 50.

**Suavização do segundo plano** — usar essa opção para documentos ou formas com uma cor de plano de fundo ajudará a produzir imagens com uma cor de plano de fundo mais uniforme.

- **Fundo**: selecione um dos seguintes métodos:
	- **Nenhum** nenhuma suavização de plano de fundo será realizada.
	- **Automática** suaviza até três cores de segundo plano.
	- **Automática avançado** para usuários avançados que desejam ajustar a opção Automática.
		- **Agressividade**: permite-lhe definir até que ponto o segundo plano deve ser determinado. Os valores variam de -10 a 10.

**Guia segundo plano** A guia Plano de fundo oferece as seguintes opções.

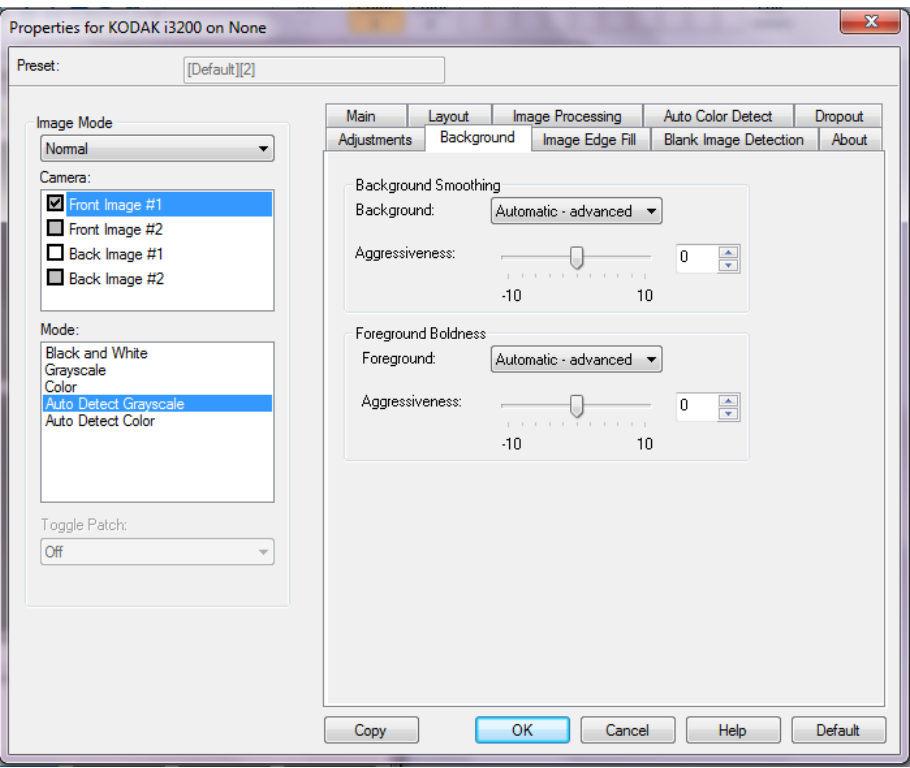

**Suavização do segundo plano** — usar essa opção para documentos ou formas com uma cor de plano de fundo ajudará a produzir imagens com uma cor de plano de fundo mais uniforme.

### **Segundo plano**

- **Nenhum**
- **Automática**: suaviza até três cores do segundo plano.
- **Automática avançado**: para usuários avançados que desejam ajustar a opção **Automático**.
	- **Intensidade** permite ajustar até o limite em que os segundos planos são determinados. Os valores variam de **-10** a **10**.

**Destaque do primeiro plano** — faça uso dessa opção em documentos ou formulários nos quais deseja que o primeiro plano (por exemplo, texto, linhas, etc.) fique mais proeminente.

### **Primeiro plano**

- **Nenhum**
- **Automática**: todo o primeiro plano ficará mais destacado.
- **Automática avançado**: para usuários avançados que desejam ajustar a opção **Automático**.
	- **Intensidade** permite ajustar o limite em que os primeiros planos são determinados. Os valores variam de **-10**a **10**.

### **Guia preenchimento de bordas de imagens**

Esta opção preenche as bordas da imagem digitalizada final com a cor especificada. O Preenchimento de bordas de imagens é realizado após a aplicação de todas as demais opções de processamento de imagem.

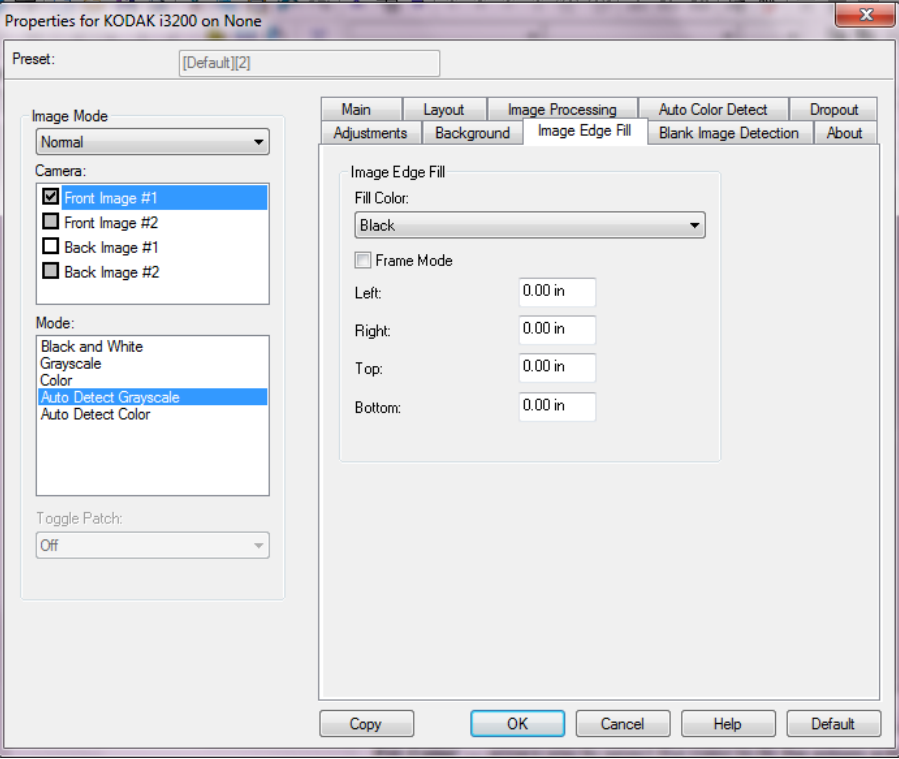

**Cor de preenchimento** — permite selecionar a cor com que as bordas da imagem são preenchidas.

- Nenhum
- Branco
- Preto

**Modo de quadros** — preenche todas as laterais da imagem com uma quantidade homogênea da cor selecionada na *lista suspensa de*  Preenchimento de cores. **Caso não deseje esse efeito, selecione um valor específico para cada borda** Superior, Esquerda, Direita **e/ou Inferior** a ser preenchida na imagem digitalizada.

OBSERVAÇÃO: Ao usar **Preenchimento de bordas de imagens,** tome cuidado para não inserir um valor muito grande, pois isso pode preencher dados da imagem que você deseja manter.

### **Guia Detecção de página em branco**

A detecção de imagem em branco permite configurar o scanner para não fornecer imagens em branco para o aplicativo de digitalização. Selecione o tamanho da imagem (KB), abaixo do qual uma imagem é determinada como em branco. Imagens com tamanhos abaixo do número selecionado não serão criadas. Ao usar esta opção, você deve especificar um tamanho de imagem em branco para cada tipo de imagem (**Preto e branco, Tons de cinza** e **Colorido)** que você deseja excluir. Se você não inserir nenhum valor nesses campos, todas as imagens serão mantidas.

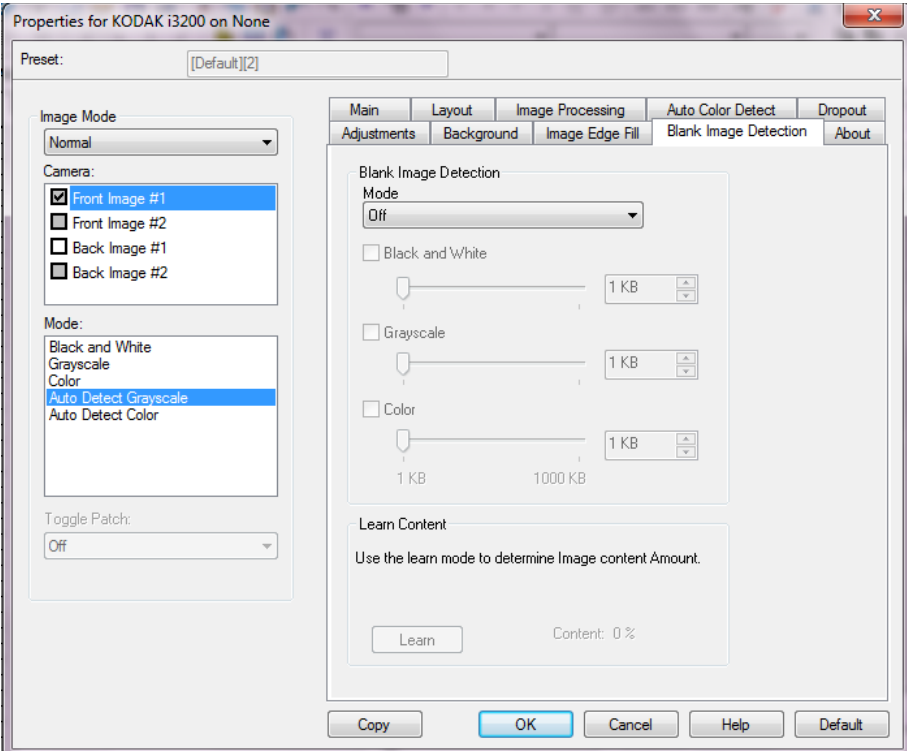

### **Modo**

- **Desligado**: todas as imagens são fornecidas ao aplicativo de digitalização.
- **Tamanho**: as imagens serão consideradas em branco com base no tamanho da imagem que seria fornecida ao aplicativo de digitalização (ou seja, após a aplicação de todas as outras configurações).
- **Conteúdo**: as imagens serão consideradas em branco com base no conteúdo do documento da imagem. Selecione **Preto e branco**, **Tons de cinza** ou **Colorido** para escolher a quantidade máxima de conteúdo que o scanner considerará em branco. Todas as imagens que possuírem mais conteúdo do que esse valor serão consideradas não em branco e serão fornecidas ao aplicativo de digitalização. Os valores vão de **0** a **100** por cento.

**Conteúdo de aprendizagem** — permite que o scanner determine a quantidade do conteúdo com base nos documentos a serem digitalizados. Clique em **Aprender** para usar esta função.

OBSERVAÇÃO: O modo de aprendizagem não pode ser aplicado aos lados dianteiro e traseiro simultaneamente. Você deve selecionar o lado que deseja configurar.

Guia Sobre **A** guia Sobre exibe informações sobre seu scanner e driver.

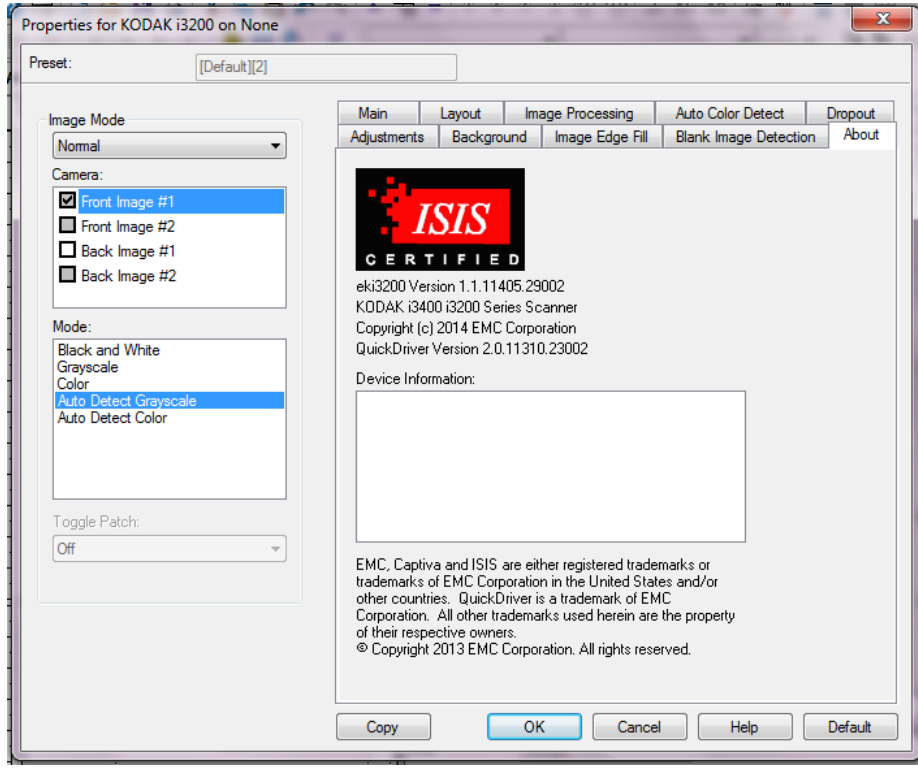

# **Definindo as configurações do scanner**

Para acessar as configurações do scanner no Driver ISIS, entre na ferramenta de validação do scanner, conforme descrito anteriormente neste guia, e acesse o driver ISIS.

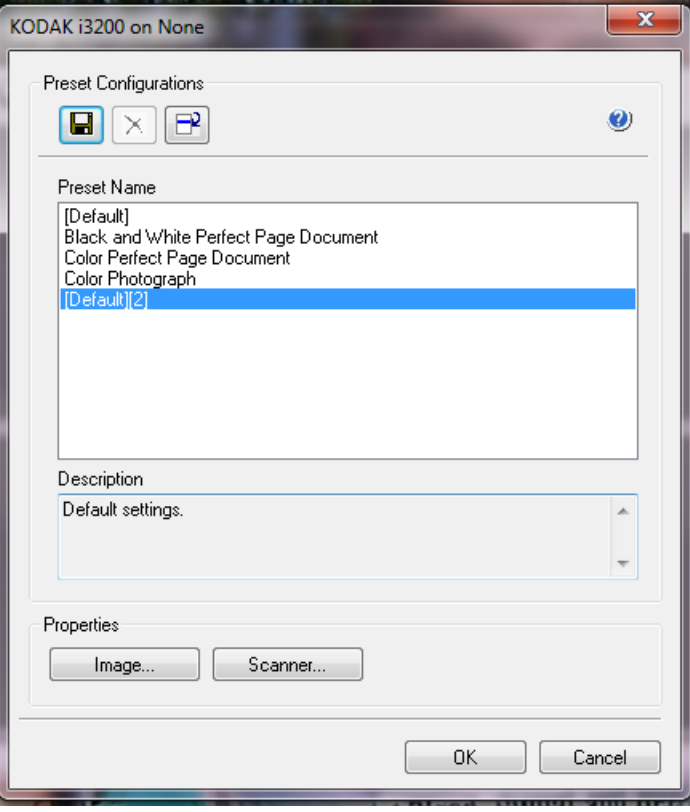

• Clique em **Scanner** para definir as configurações associadas ao scanner. As seções a seguir apresentam descrições e procedimentos para definir as configurações do scanner. Consulte a seção "Como configurar a imagem" apresentada anteriormente neste guia para saber os procedimentos de configuração de imagem.

### Guia Scanner **A** guia Scanner fornece as seguintes opções.

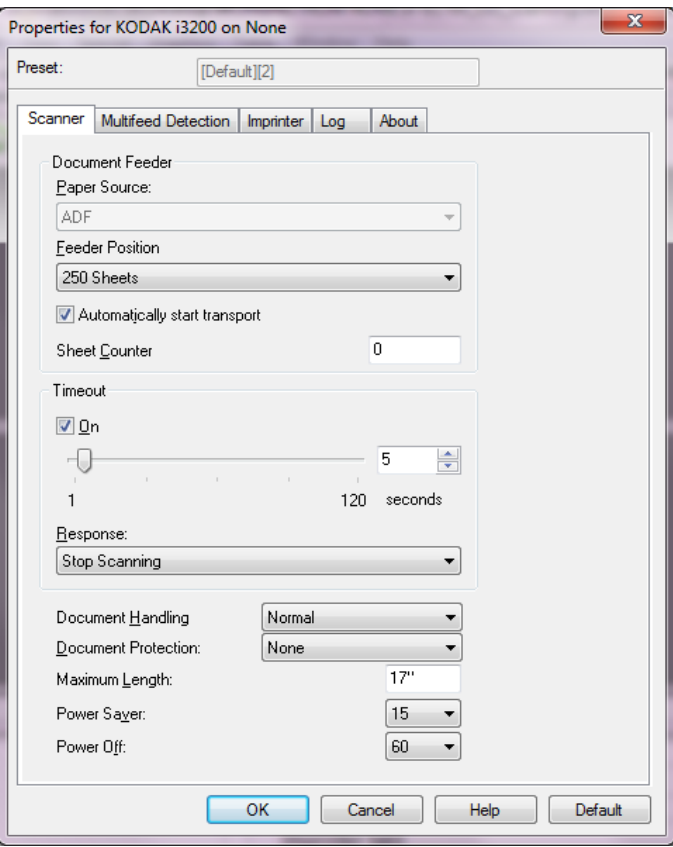

### **Alimentador de documentos**

### **Origem do papel**

- **ADF**: o elevador de entrada está na posição mais alta. Esta opção é recomendável quando você digitalizar até 25 folhas usando o elevador de entrada.
- **Mesa**: o scanner irá digitalizar a partir da mesa.

### **Posição de alimentação**

- **Normal**: o scanner verifica primeiro se há papel no alimentador de documentos. Se não houver nenhum documento na bandeja de entrada, o scanner verificará a presença de documentos na mesa digitalizadora modular.
- **100 folhas**: esta seleção é recomendada quando você está digitalizando entre 25 e 100 folhas do elevador de entrada.
- **250 folhas**: esta seleção é recomendada quando você está digitalizando entre 100 e 250 folhas do elevador de entrada.

**Iniciar transporte automaticamente** — se for selecionado, o scanner aguardará até 10 segundos para que os documentos sejam colocados no elevador de entrada antes de iniciar a digitalização.

**Contador de folhas** — insira o número a ser atribuído para a próxima folha de papel a entrar no scanner. Isso é incrementado sequencialmente pelo scanner e é retornado no cabeçalho da imagem.

**Tempo limite** — permite-lhe definir quantos segundos o scanner deve esperar após a entrada do último documento no alimentador antes de atingir o tempo limite. Esta opção também pode ser desativada.

**Resposta** — indica a ação que será executada quando o tempo limite do alimentador de documentos for atingido.

- **Interromper a digitalização**: a digitalização será interrompida e o controle voltará ao aplicativo de digitalização (ou seja, o trabalho será encerrado).
- **Pausar digitalização**: a digitalização será interrompida, mas o aplicativo de digitalização ficará aguardando mais imagens (ou seja, o alimentador será interrompido). A digitalização pode ser reiniciada ao pressionar o botão **Iniciar/Reiniciar** no scanner. A digitalização pode ser interrompida pressionando o botão **Parar/Pausar** no scanner ou por meio do aplicativo de digitalização.

**Manuseio de documento** — permite selecionar como o scanner transporta documentos pelo scanner. Isso afeta como os documentos são alimentados no scanner, a velocidade com a qual se movem pelo scanner e como eles são colocados na bandeja de saída.

- **Normal**
- **Especial**: destina-se a documentos de formato irregular (por exemplo, talões com cupons removidos ou documentos com furos ou rasgos grandes).

**Proteção de documento** — permite selecionar com que intensidade o scanner detectará documentos que são inseridos incorretamente. Isso pode ocorrer quando documentos não são preparados de forma adequada para a digitalização (por exemplo, documentos grampeados ou com clipe de papel).

- **Nenhum**
- **Mínima**: selecione esta opção se o scanner estiver interrompendo frequentemente a digitalização de documentos os quais você não deseja que o scanner detecte.

OBSERVAÇÃO: Os documentos podem ficar mais danificados antes que a detecção ocorra.

- **Normal**: opção recomendada à medida que proporciona um equilíbrio entre a minimização do dano no documento e a interrupção desnecessária do scanner.
- **Máxima**: selecione esta opção para detectar o mínimo montante de dano no documento.

OBSERVAÇÃO: Isso pode fazer com que o scanner seja parado desnecessariamente.

**Comprimento máximo** — selecione um valor que indique o comprimento do maior documento no conjunto de documentos.

NOTAS:

- A alteração desse valor afetará os valores máximos nas seguintes configurações: *Área — Largura e Altura; Impressora — Deslocamento da borda-guia; Alimentação múltipla — Detecção por comprimento.*
- Nem todas as combinações de configurações são suportadas em comprimentos maiores (ou seja, resolução, cor, tons de cinza, etc.). Para maior flexibilidade com os aplicativos, o scanner não gerará um erro até encontrar um documento cujo comprimento não seja aceito.
- A produtividade do scanner pode ser reduzida para comprimentos maiores.

**Economia de energia** — permite definir o tempo que o scanner (**0** a **240** minutos) permanecerá inativo antes de entrar em um estado ocioso. O padrão é 15 minutos.

**Desligado** — permite definir o tempo que o scanner (**0** a **240** minutos) permanecerá inativo antes que o scanner desligue.

### **Guia Detecção de multialimentação**

A detecção de multialimentação auxilia no processamento de documentos detectando documentos que possam passar sobrepostos pelo alimentador. A alimentação múltipla pode ocorrer devido a documentos grampeados, documentos com adesivo ou documentos com carga eletrostática. A guia Detecção de multialimentação oferece as seguintes opções.

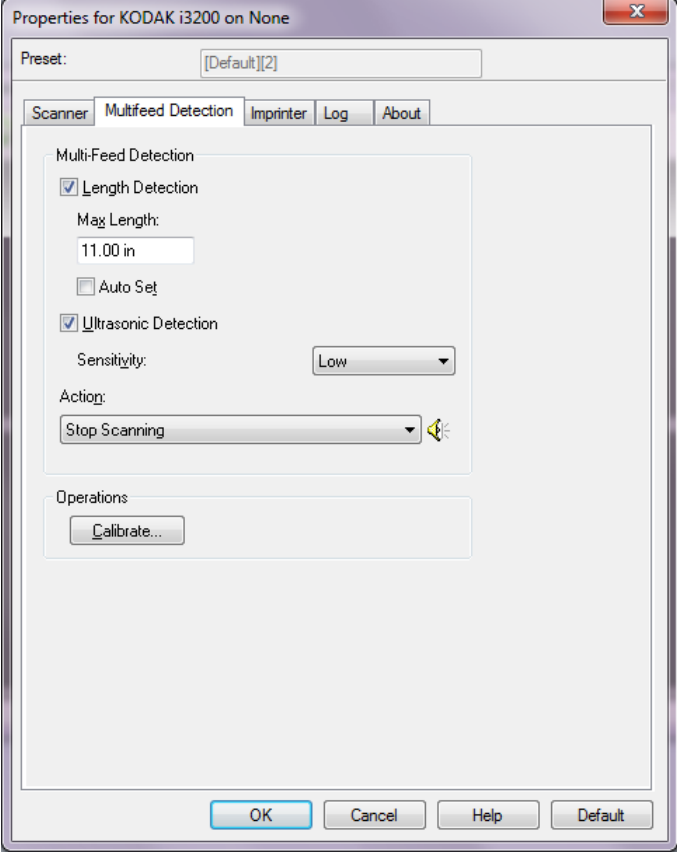

**Detecção de comprimento** — ao ativar essa opção, você pode selecionar o comprimento máximo do documento que pode ser digitalizado sem que uma alimentação múltipla seja detectada. A detecção de comprimento é usada ao digitalizar documentos de mesmo tamanho para verificar se há sobreposição. Por exemplo, se você estiver digitalizando documentos A4 (8,5 x 11 polegadas) no modo retrato, insira o valor 28,57 cm (11,25 polegadas) no campo *Comprimento Máximo*. O valor máximo é 35,56 cm (13,99 polegadas).

• **Definido automaticamente:** automaticamente configura o comprimento máximo com 1,27 cm (0,50 polegadas) a mais que o comprimento do tamanho de página selecionado no momento.

**Detecção ultrassônica** — marque esta opção para definir a detecção de alimentação múltipla.

• **Sensibilidade** — controla quão incessantemente o scanner trabalhará para determinar se mais de um documento é alimentado no transporte. As multialimentações são acionadas detectando espaços de ar entre os documentos. Isso permite que a detecção de multialimentação seja usada com conjuntos de trabalhos contendo documentos com espessura mista.

- **Baixa**: configuração que possui a mais baixa intensidade. Também é provavelmente a que menos poderá detectar a alimentação múltipla de documentos espessos, amassados, com etiquetas ou de baixa qualidade.
- **Média**: use a sensibilidade Média se seu trabalho contiver documentos de espessura variável ou com etiquetas. Dependendo do material da etiqueta, a maioria dos documentos com etiquetas não deve ser detectada como um documento de alimentação múltipla.
- **Alta**: configuração que possui a mais alta intensidade. Esta é uma boa configuração a ser usada se todos os documentos tiverem espessura semelhante a papel bonde de 75.2  $q/m^2$  (20-lb.).
- **Ação** selecione que ação você deseja que o scanner execute ao detectar uma multialimentação. Com todas as opções, a condição será registrada no scanner.
	- **Continuar a Digitalização**: o scanner continuará a digitalização.
	- **Interromper a Digitalização**: a digitalização será interrompida e o controle voltará ao aplicativo de digitalização (ou seja, o trabalho será encerrado). Verifique se o caminho do papel foi limpado e reinicie a sessão de digitalização do aplicativo de digitalização.
	- **Interromper digitalização gerar imagem(ns)**: a digitalização será interrompida e o controle voltará ao aplicativo de digitalização (ou seja, o trabalho será encerrado). Imagem(ns) da multialimentação de documento será(ão) gerada(s). Verifique se o caminho do papel está limpo e reinicie a sessão de digitalização do aplicativo de digitalização.
	- **Pausar digitalização**: a digitalização será interrompida, mas o aplicativo de digitalização ficará aguardando mais imagens (ou seja, o alimentador será interrompido). A digitalização pode ser reiniciada ao pressionar o botão **Iniciar/Reiniciar** no scanner. A digitalização pode ser interrompida pressionando o botão **Parar/Pausar** no scanner ou por meio do aplicativo de digitalização.
	- **Pausar digitalização deixar o papel no caminho**: a digitalização será imediatamente interrompida (não haverá tentativa de desobstruir o trajeto do papel), mas o aplicativo de digitalização ficará aguardando mais imagens (ou seja, o alimentador será interrompido). Remova qualquer documento que tenha ficado no caminho do papel antes de reiniciar a sessão de digitalização. A digitalização pode ser reiniciada ao pressionar o botão **Iniciar/Reiniciar** no scanner. A digitalização pode ser interrompida pressionando o botão **Parar/Pausar** no scanner ou por meio do aplicativo de digitalização.
	- **Interromper digitalização deixar o papel no caminho**: a digitalização será imediatamente interrompida (não haverá tentativa de desobstruir o trajeto do papel) e o controle voltará ao aplicativo de digitalização (ou seja, o trabalho será encerrado). Retire todos os documentos do trajeto do papel antes de reiniciar a sessão de digitalização a partir do aplicativo de digitalização.

**Ícone Alto-falante** — exibirá a caixa de diálogo Abrir, que permite selecionar o tom desejado (arquivo .wav) para seu alarme.

**Calibrar** — exibe a janela de Calibragem, que lhe permite executar uma calibração **ultrassônica**.

OBSERVAÇÃO: a calibragem frequente não é necessária nem recomendável. Execute somente uma calibragem quando instruído pelo pessoal de suporte.

**Guia Impressora** Ela funciona à velocidade máxima do scanner. A impressora pode adicionar uma data, hora, contador sequencial de documentos e mensagens personalizadas.

> A sequência de impressão pode ser configurada para incluir informações literais (estáticas) (ou seja, informações que permanecem iguais para cada documento, como nome do lote ou operador) e informações dinâmicas (ou seja, informações que podem mudar para cada página digitalizada, como o contador sequencial de documentos). O aplicativo de software de captura controla os campos estáticos; quaisquer informações que o software permite inserir podem ser enviadas para a impressora.

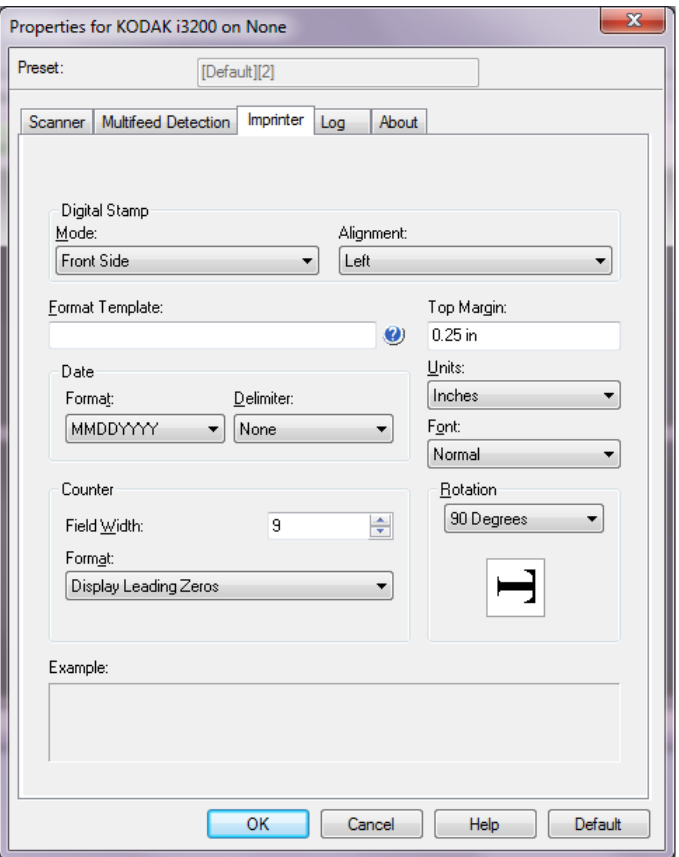

**Selo digital: Modo** — para habilitar esta opção, selecione **Lado frontal**.

**Alinhamento** — selecione onde deseja que a sequência de impressão seja colocada. As opções são: **Esquerdo, Central, Direito**.

**Modelo de formato** — o modelo de formato é usado para construir a sequência de impressão. A sequência de impressão é o que é impresso nos documentos quando eles passam pelo transporte. A sequência de impressão é impressa antes que o documento seja digitalizado, portanto, faz parte da imagem. A quantidade máxima de caracteres para cada sequência de impressão é 40 caracteres (incluindo espaços).

**Data** — se quiser adicionar uma data à sequência de impressão, selecione um dos seguintes formatos:

- **Formato**: MMDDAAAA, DDMMAAAA, AAAAMMDD, AAAADDD OU DDD.
- **Delimitador**: selecione um dos seguintes separadores: **barra: /, barra: -, ponto: . , espaço** ou **nenhum**. Por exemplo: 08/24/2010, 08-24-2010, 08.24.2010, 08 24 2010 ou 08242010 (nenhuma).

**Contador** — se quiser adicionar um contador à sequência de impressão, você pode inserir uma das seguintes opções:

- **Largura do campo**: usada para controlar a largura do contador de documentos. Os valores vão de 1 a 9.
- **Formato**: permite configurar o formato do contador quando a largura do valor é menor que a largura do campo (os exemplos indicam uma largura de campo 3 e o contador em 4). As opções são:
	- **Exibir zeros à esquerda** (padrão): "004"
	- **Suprimir zeros à esquerda**: "4"
	- **Comprimir zeros à esquerda**: " 4"

**Margem superior** — permite que você defina a distância entre a borda inicial antes do início da sequência de impressão. Insira a quantidade máxima na caixa de texto.

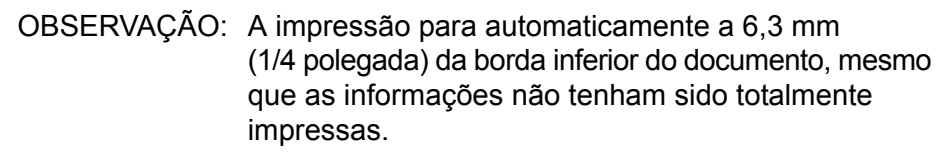

### **Unidades** — selecione **Polegadas**, **Centímetros** ou **Pixels**.

**Fonte** — você pode selecionar em que orientação deseja que as informações sejam impressas. Estilos de caracteres disponíveis: **Normal, Grande** e **Negrito**.

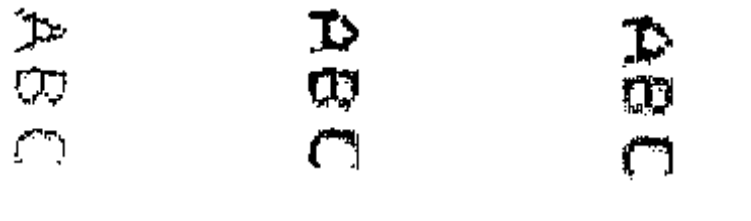

 **Normal : 90° de rotação**

**Grande: 90° de rotação**

 **Negrito: 90° de rotação**

**Rotação** — você pode selecionar 0° ou 90°.

**Exemplo** — mostra um exemplo de como será a sequência de impressão. Quando você selecionar um item na guia Impressora, a parte correspondente no exemplo será destacada.

Guia Registro **A** guia Registro fornece a lista de todos os erros ocorridos.

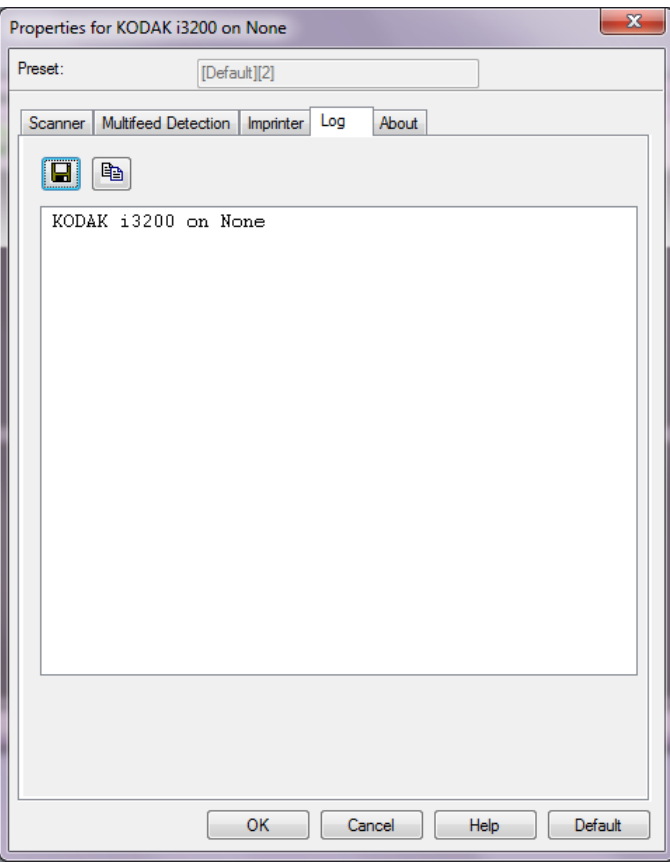

Você pode visualizar os registros do Operador e do Medidor e salvar essas informações em um arquivo clicando no ícone **Salvar**, ou copiar as informações para a área de transferência clicando no ícone **Copiar**, e depois colá-las em um documento.

A marca e a apresentação comercial Kodak são usadas sob licença da Eastman Kodak Company. Kodak Alaris Inc. 2400 Mount Read Blvd. Rochester, NY 14615 © 2015 Kodak Alaris Inc. Todos os direitos reservados.